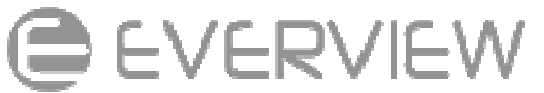

## EVERVIEW DVR 88110.net and remote access Setup Instruction

#### Step 1

Open an IE page and go to 88110.net click on Register on the right hand side. (see image below)

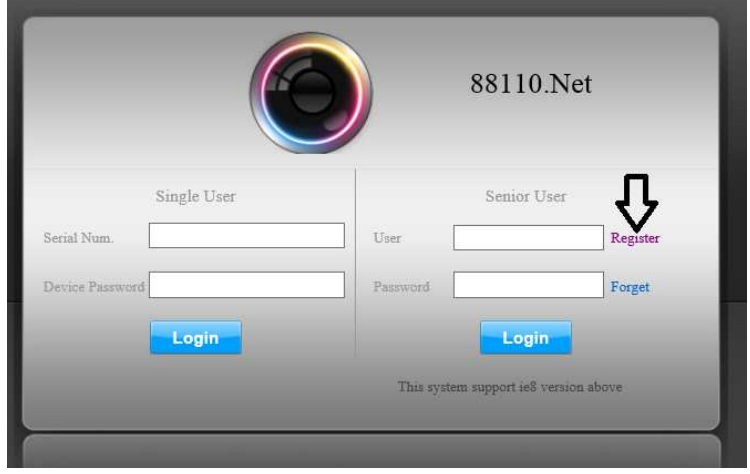

## Step 2

When the registration page shows up, Set a username and password for the customer. This When the registration page shows up, Set a username and password for the custom<br>username will be used for both Network and Smartphone access. (see image below)

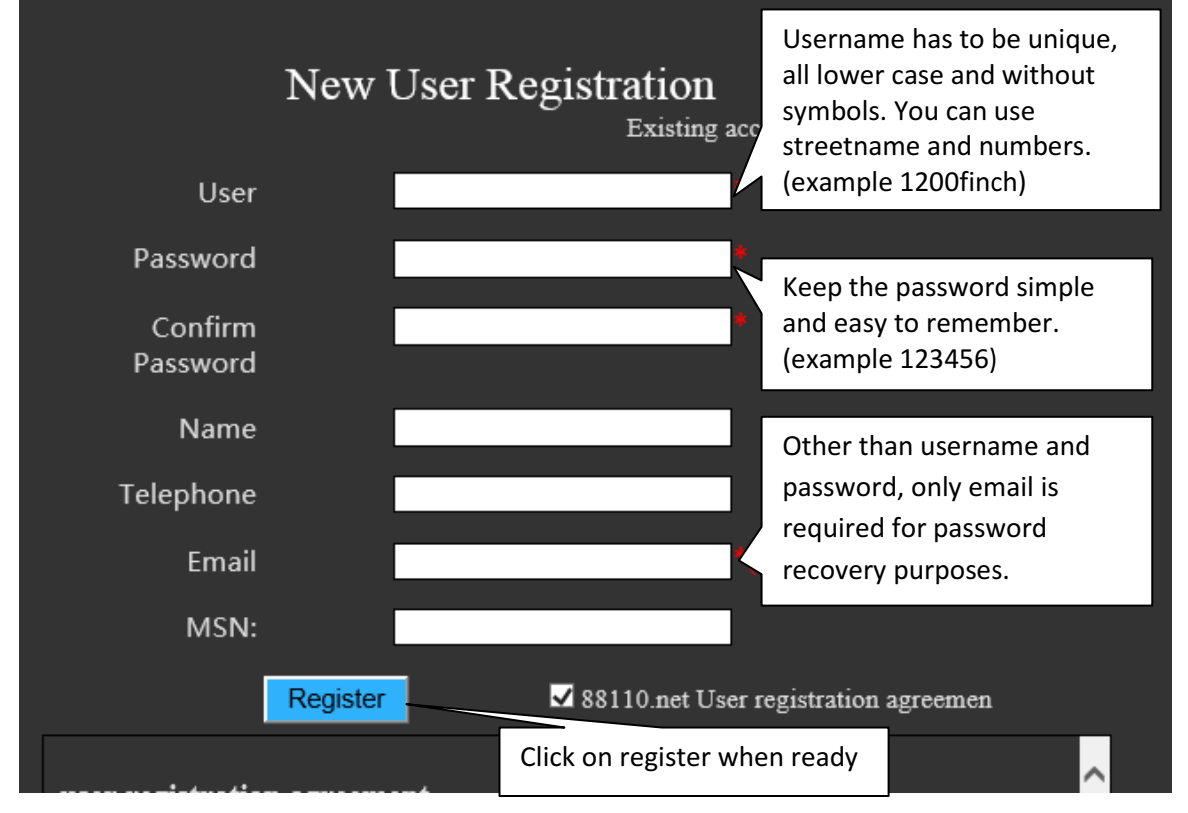

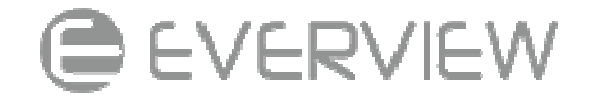

#### Step 3

upon successful registration you will be redirected to the main page, now log in with the username and password which you've registered for (see image below) redirected to the main page, now log in with the rd which you've registered for your customer under "senior user".

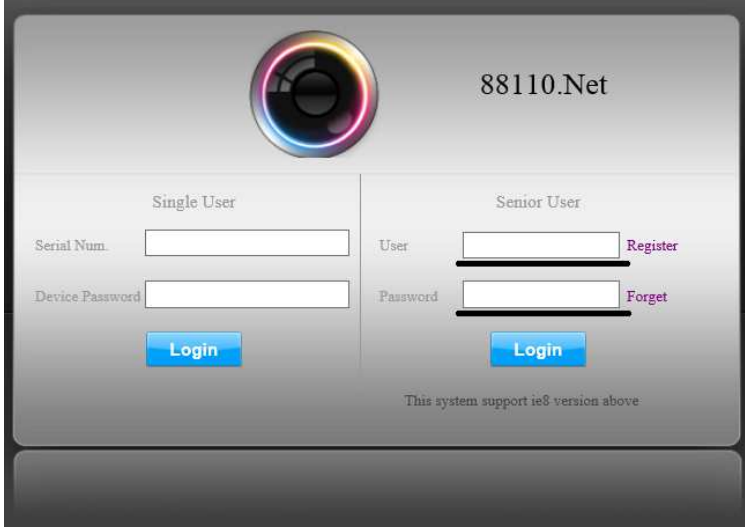

### Step 4

once logged in click on "device" then click on "add" to add your dvr.

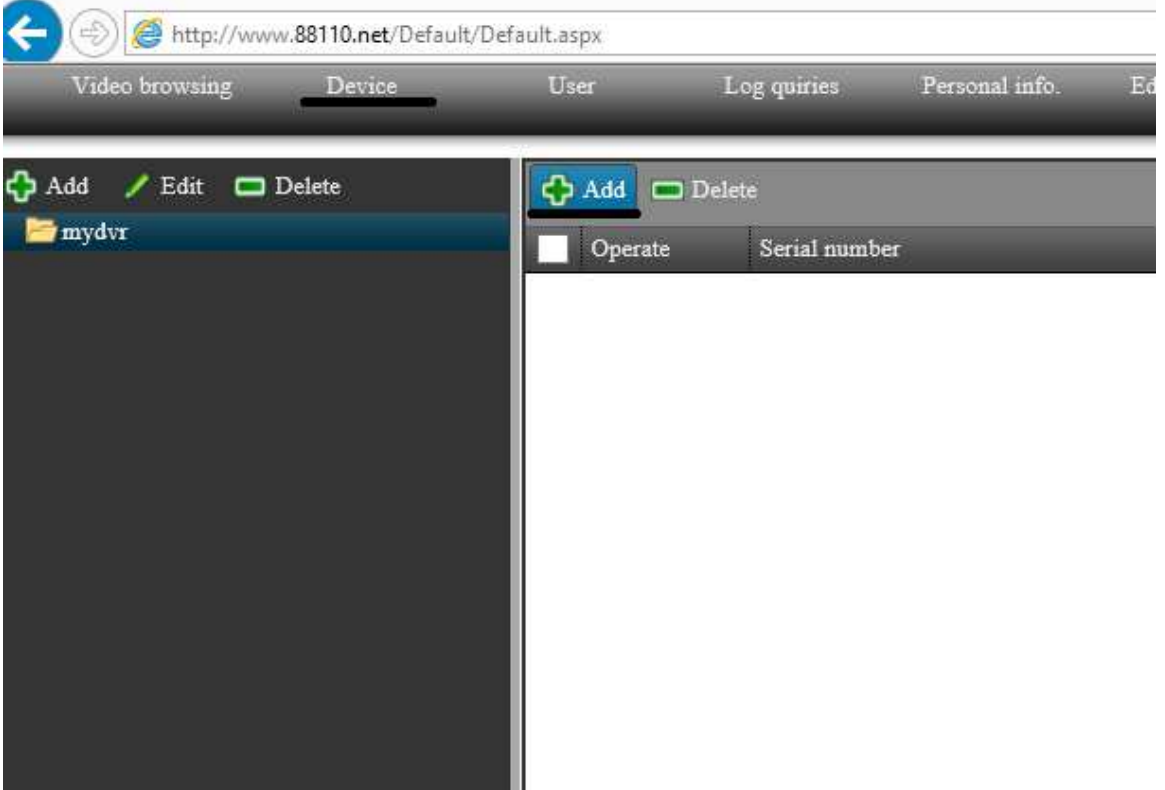

# **E EVERVIEW**

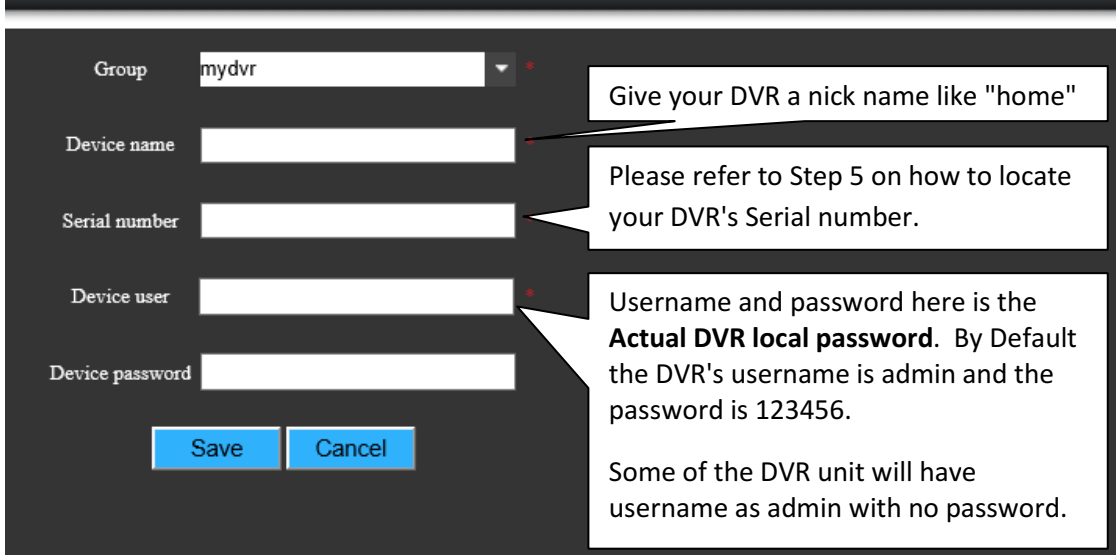

#### Step 5

Once you click on "Add" , you will need to register your DVR with your dvr's unique serial number. The easiest way to find the DVR's serial number is over network. You will need to access your dvr from Internet Explorer with the local IP address of your DVR. (for example: Once you click on "Add" , you will need to register your DVR with your dvr's unique serial num<br>The easiest way to find the DVR's serial number is over network. You will need to access you<br>dvr from Internet Explorer with th

"configuration" on top right hand corner of your screen. then the configuration page will show up "configuration" on top right hand corner of your screen. then the configuration page will show up<br>on your screen. then click on "Information" on the top right hand corner right below the dvr logo. then the dvr's information will show up on the right hand side.copy the DVR's "Serial numb er". (see image below)

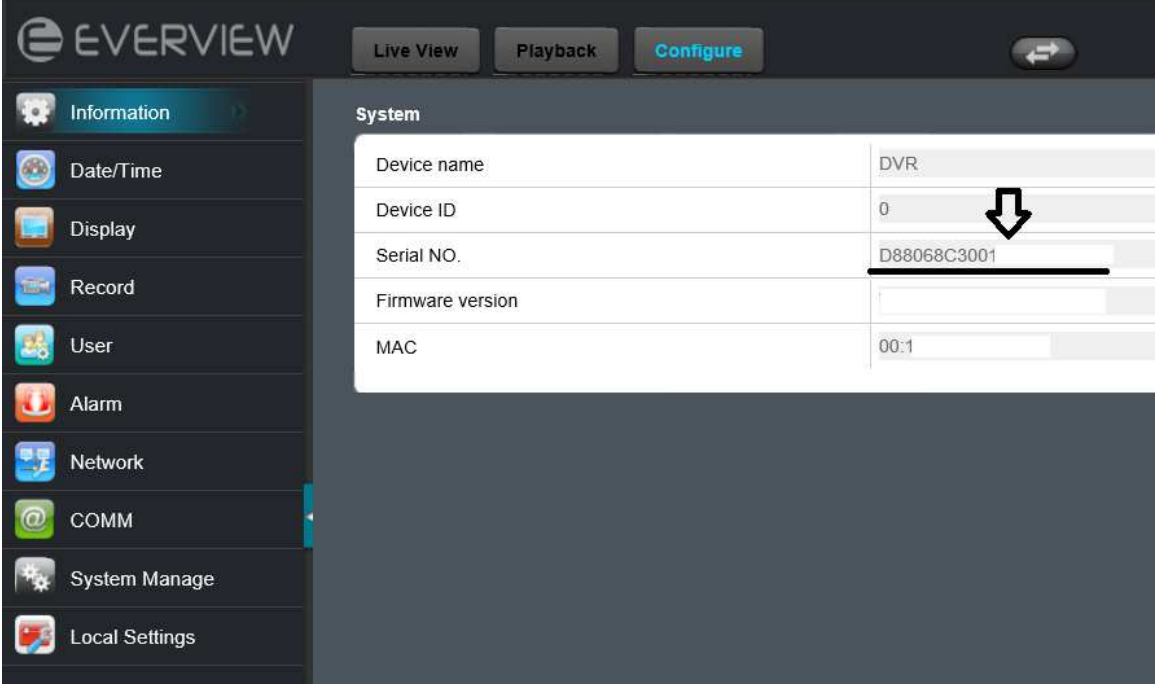

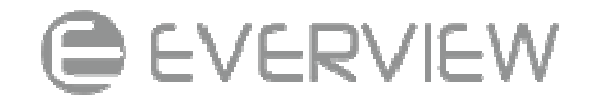

## Step 6

Once your DVR is registered, you will be redirected back to the device list. all your registered DVR units will be on the list. (example below)

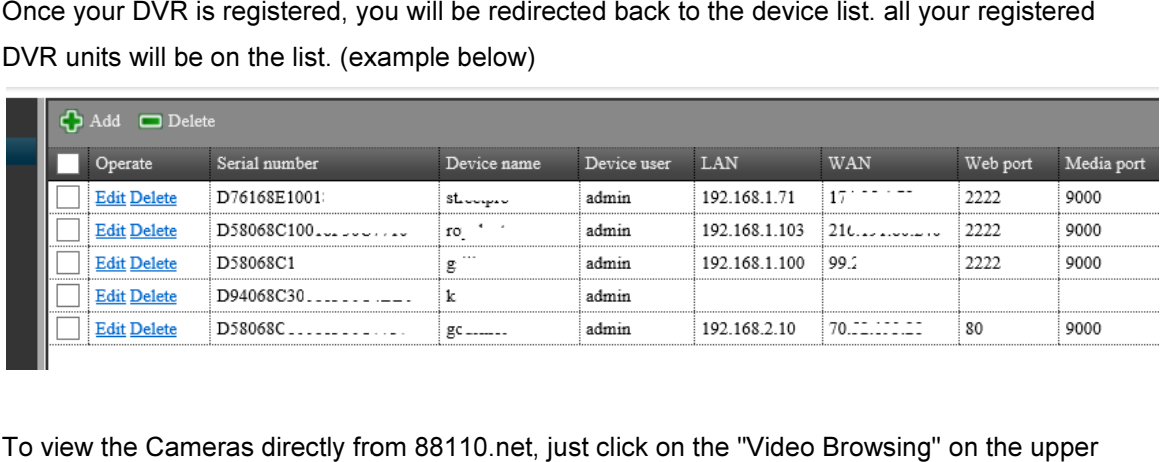

To view the Cameras directly from 88110.net, just click on the "Video Browsing" on the upper right hand corner (image below). once the page is refreshed, double left click on the DVR unit that right hand corner (image below). once the page is refreshed, double left click on the DVR unit<br>you wish to view or right click on your dvr's name and select "video browsing". Your DVR will then display on the right hand side.

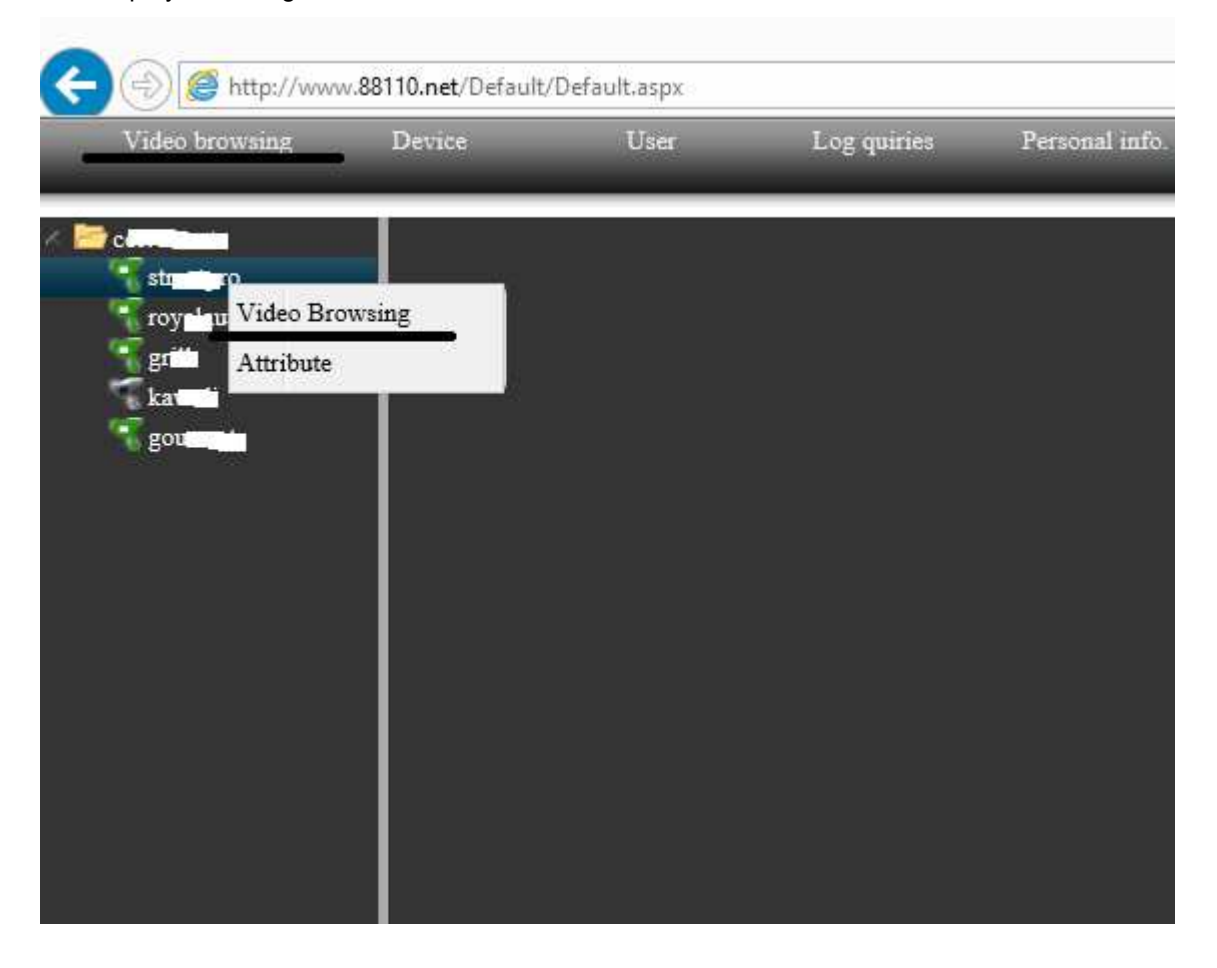

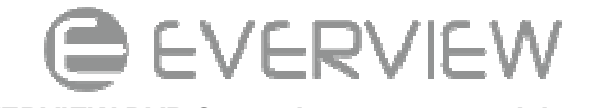

#### EVERVIEW DVR EVERVIEW DVR Smartphone access quick guide

#### Step 1

To access EVERVIEW DVR from iphone/ipad or android devices, you will need to download an app called "Viewcam Lite". The app can be found on Apple's App Store or Google play store just buy searching the same name.

After installation, you will find a Viewcam Lite Icon on your home screen. Tap it to launch the app.

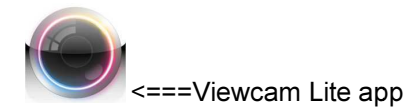

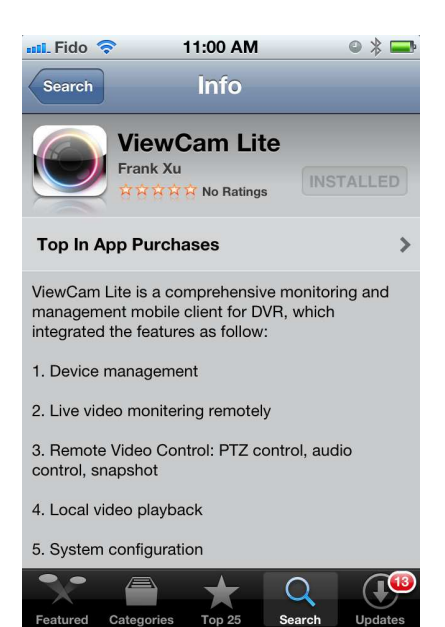

### Step 2

Once you have launched the viewcam lite app, the main login screen will Once you have launched the viewcam lite app, the main login screen will<br>be displayed (see right). If you have a dyndns or no-ip account you can just click on login and go in to device registration page to setup your DVR.

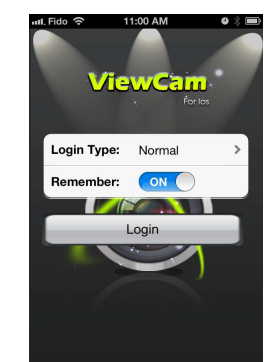

==================================================== If you have a 88110.net account on login to setup account already. click on "normal" and change the login type to 88110.net. (see below) and login with your 88110.net account username and password password.

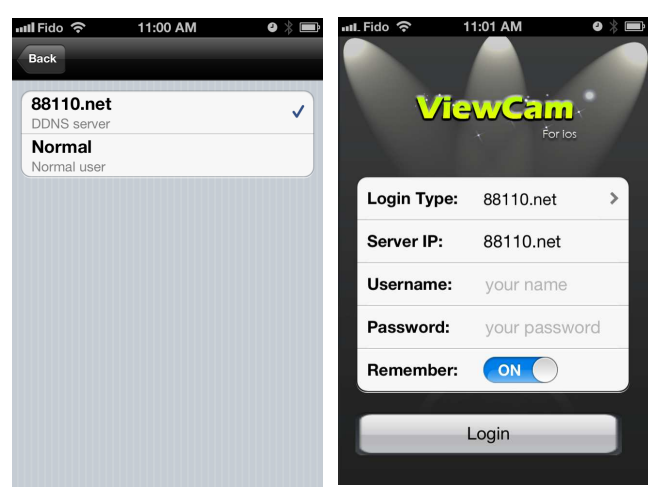

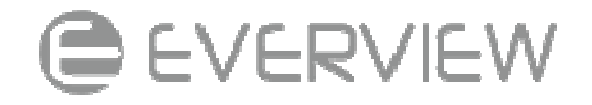

## Step 3

Once logged in with your account, click on "Device" and tap on the DVR unit that you would like to access. (example below)

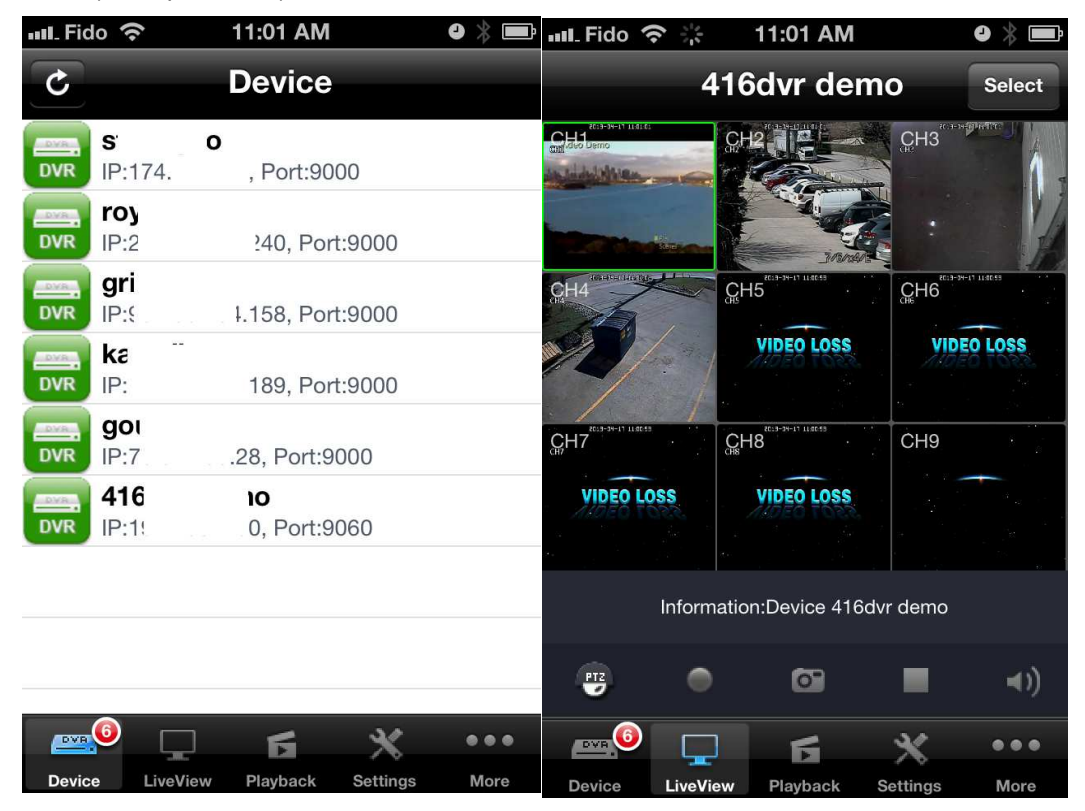

You will also be able to do simple setup (By using "Settings" function, see below), playback as well as playback previous video footages from this app.

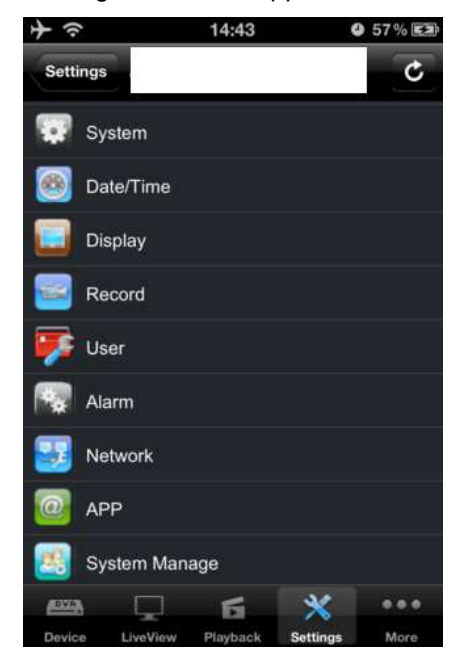